## **MANUAL:**

## **SOLICITAÇÃO DE NOMEAÇÃO DE TITULAR OU SUBSTITUTO EVENTUAL DE CARGO DE DIREÇÃO (CD)**

1) Acessar o SIPAC [https://sig.ufabc.edu.br/sipac/,](https://sig.ufabc.edu.br/sipac/) efetuar login informando usuário e senha e entrar no sistema:

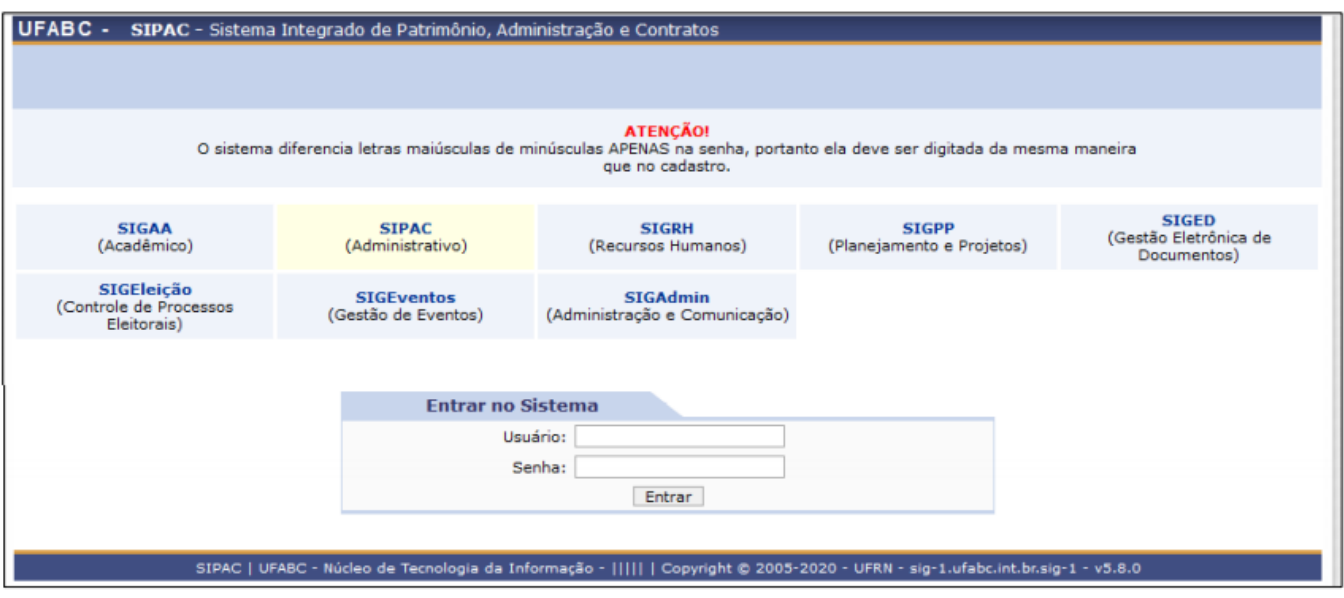

2) Acessar a **MESA VIRTUAL** indo na opção Protocolo/Mesa Virtual ou clicando no ícone à direita da tela:

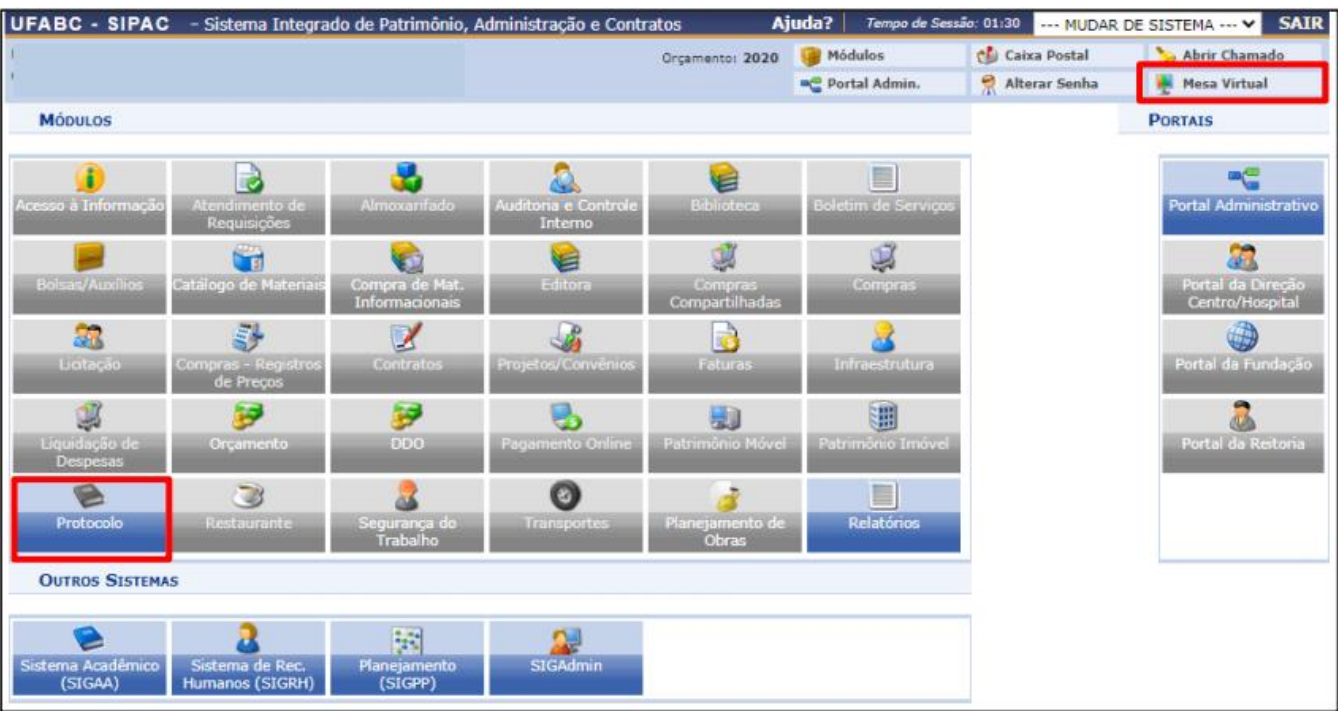

3) Ir à opção Documentos/Cadastrar Documento:

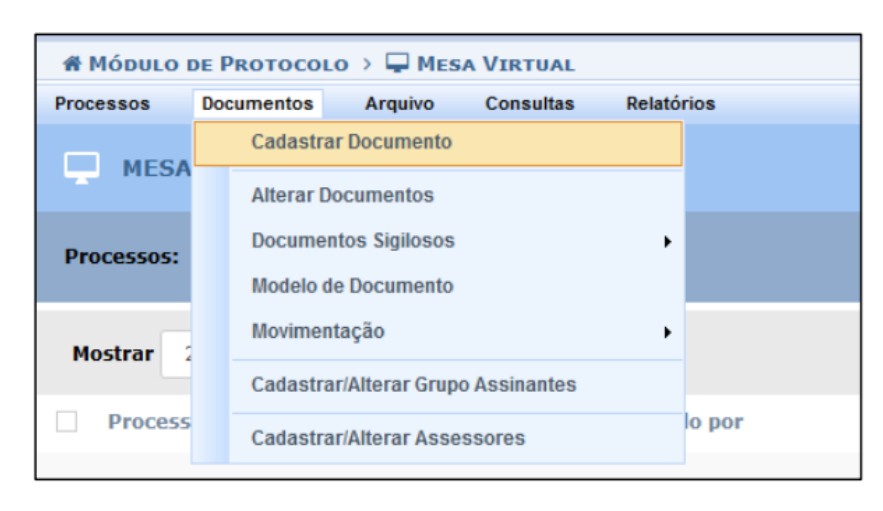

4) Em DADOS DO DOCUMENTO: (1) "Tipo do Documento" começar a digitar "SOLICITAÇÃO DE NOMEAÇÃO" e selecionar na lista a opção **SOLICITAÇÃO DE NOMEAÇÃO DE TITULAR OU SUBSTITUTO EVENTUAL DE CARGO DE DIREÇÃO (CD)**.

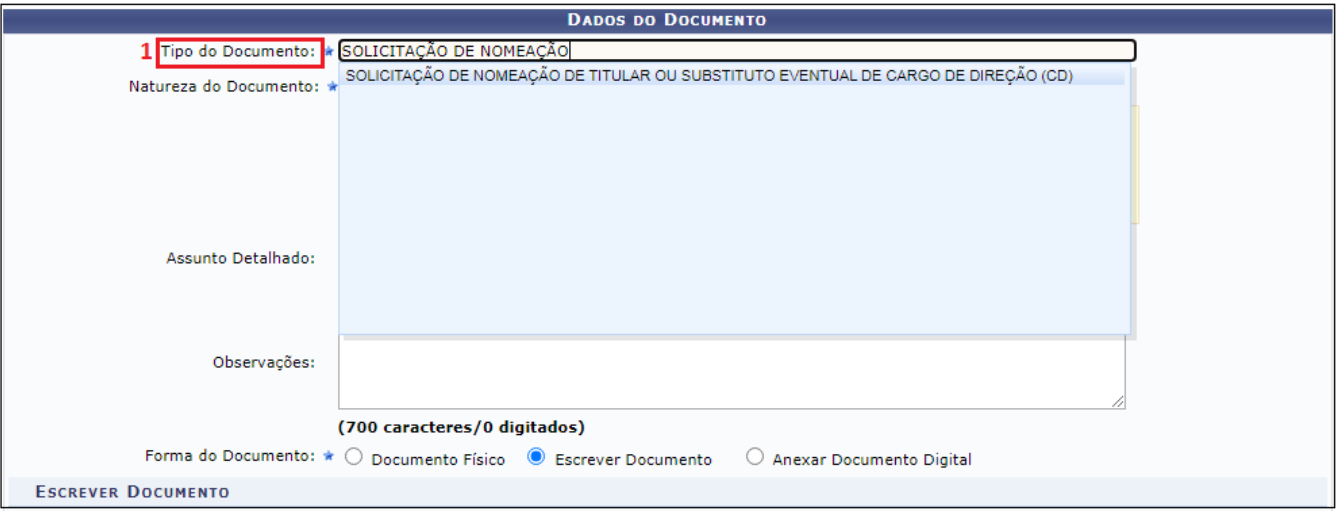

5) Em (2) "Natureza do Documento" selecionar a opção **OSTENSIVO**. No campo (3) "Assunto Detalhado", preencher com **NOMEAÇÃO DE TITULAR DE CD - (Nome do(a) servidor(a) que será nomeado(a)),** ou **NOMEAÇÃO DE SUBSTITUTO EVENTUAL DE CD - (Nome do(a) servidor(a) que será nomeado(a))**, exemplo: NOMEAÇÃO DE TITULAR DE CD - FULANO DE TAL. No campo (4) "Observações" é de preenchimento opcional. No campo (5) "Forma do Documento" selecionar a opção **ESCREVER DOCUMENTO** e depois (6) **CARREGAR MODELO**.

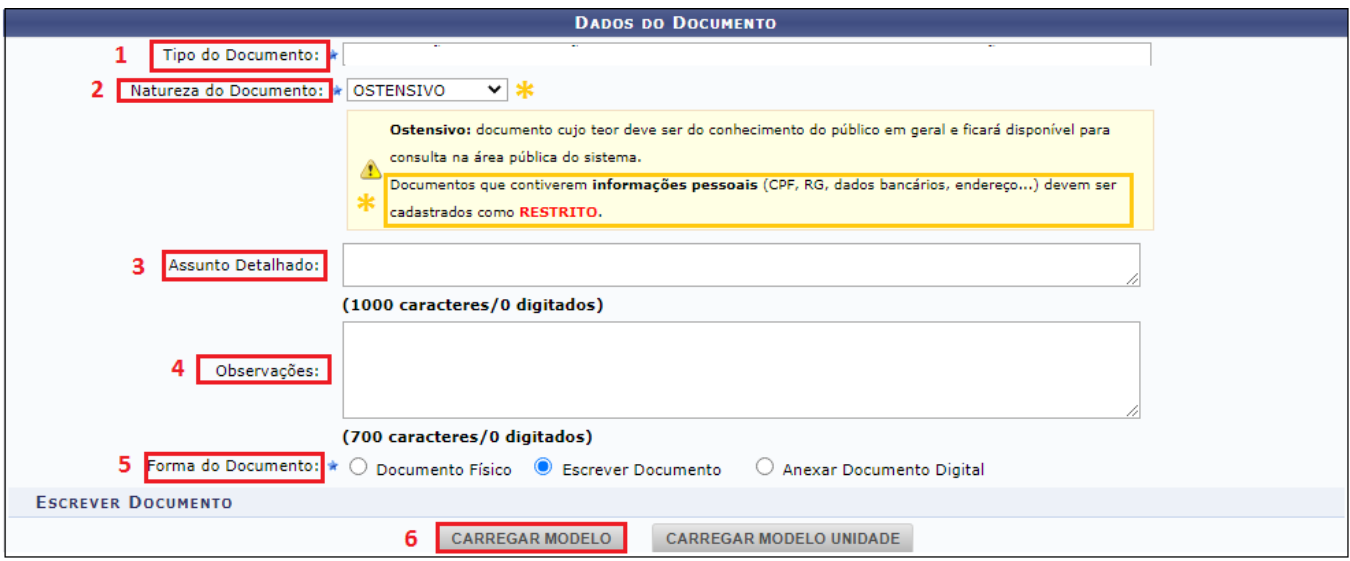

**Importante:** Caso na **PARTE II - DECLARAÇÕES LEGAIS (obrigatória)** a resposta for (SIM) *"TENHO cônjuge ou grau de parentesco, em linha reta, colateral ou por afinidade, até o terceiro grau, com a autoridade que assinou minha designação para o cargo/função que exerço; OU com servidor, da mesma pessoa jurídica a que estou vinculado, investido em cargo de direção, chefia ou assessoramento."* deve ser selecionada a opção **RESTRITO** em (2) "Natureza do Documento" e a Hipótese Legal a ser selecionada é **INFORMAÇÃO PESSOAL (Art. 31 da Lei nº 12.527/2011):**

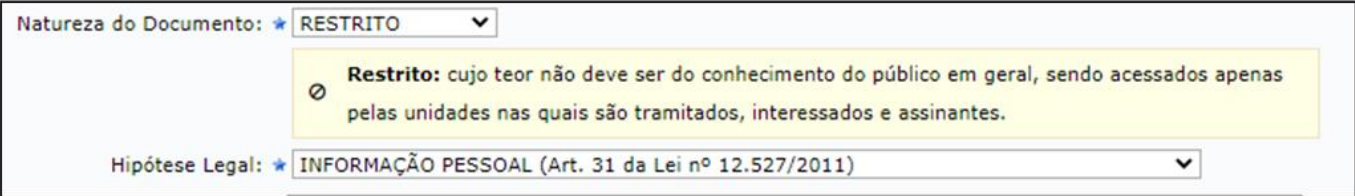

- 6) Preencher **TODOS** os campos do formulário, indicando um "(x)" nas declarações. Caso algum campo não seja preenchido corretamente ou não seja preenchido (esteja em branco), a solicitação será arquivada e o(a) servidor(a) receberá um e-mail informando a necessidade de enviar uma **nova solicitação**.
- 7) Após o preenchimento do formulário, ir à opção **ADICIONAR ASSINANTE** e selecionar **MINHA ASSINATURA** no caso de ser você o(a) servidor(a) que será nomeado(a). Caso esteja cadastrando a solicitação para **outro(a) servidor(a),** selecione a opção **SERVIDOR DA UNIDADE** ou **SERVIDOR DE OUTRA UNIDADE,** busque pelo nome do(a) servidor(a) a ser nomeado(a) e clique no ícone "adicionar"**.**

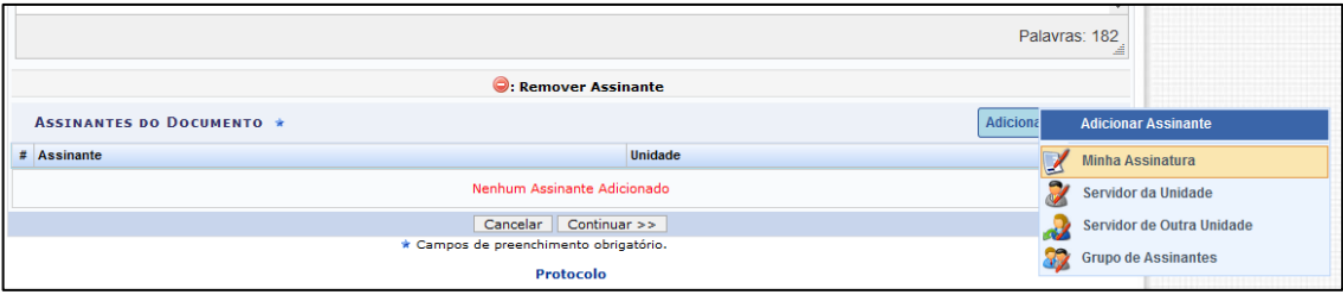

8) Também se faz necessário (obrigatório) que o(a) Reitor(a) e/ou Dirigente da grande área assine(m) o documento. Na mesma opção **ADICIONAR ASSINANTE**, selecione **SERVIDOR DA UNIDADE** (caso o(a) servidor(a) a ser nomeado(a) seja da mesma unidade administrativa de exercício que o Reitor e/ou Dirigente) ou **SERVIDOR DE OUTRA UNIDADE** e, na lista apresentada, busque pelo nome do(a) Reitor(a) e/ou Dirigente e selecione o cadastro conforme imagem a seguir, clique em ADICIONAR ASSINANTE. Feito isto, feche a tela.

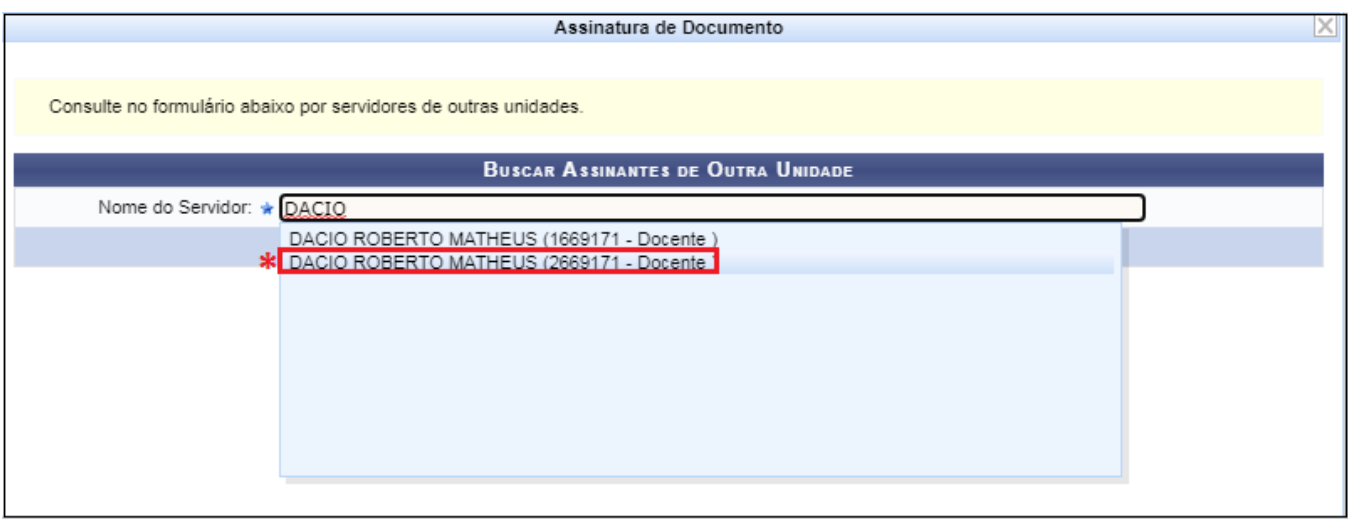

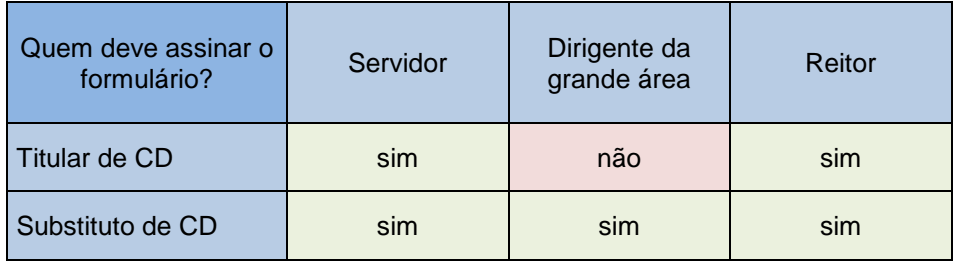

9) O sistema apresentará todos os assinantes indicados, deverão ser 2 (duas) assinaturas.

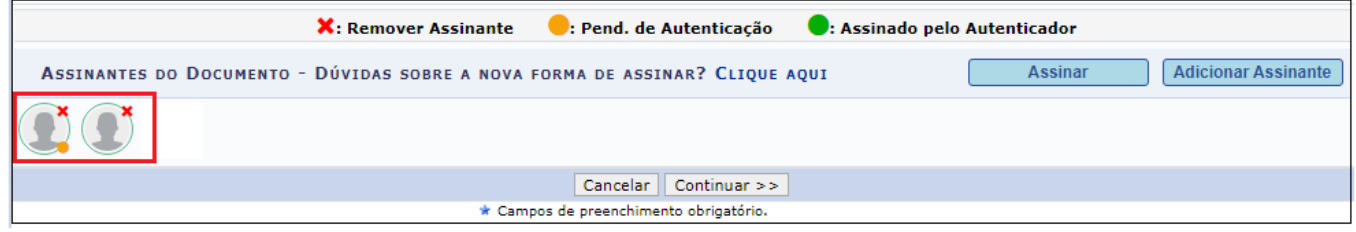

10) Caso você tenha inserido sua assinatura, tendo em vista ser o(a) servidor(a) que irá ser nomeado(a), selecione a opção **ASSINAR**:

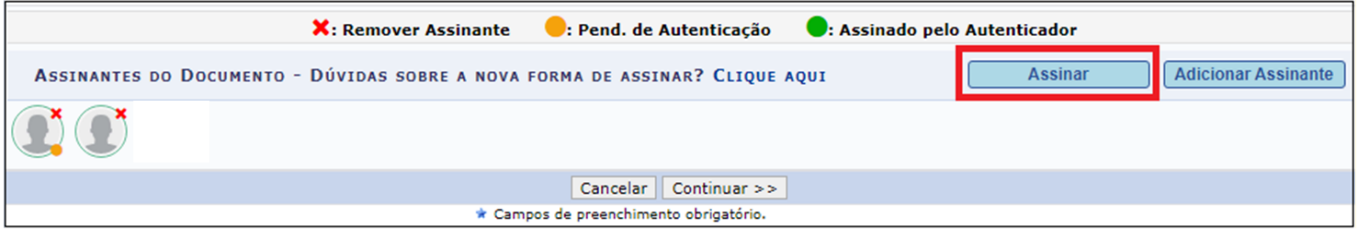

11) Caso seja o(a) assinante, na tela aberta, selecione o campo (1) **FUNÇÃO NÃO INFORMADA** e, na sequência, clique no (2) ícone **ADICIONAR FUNÇÃO**:

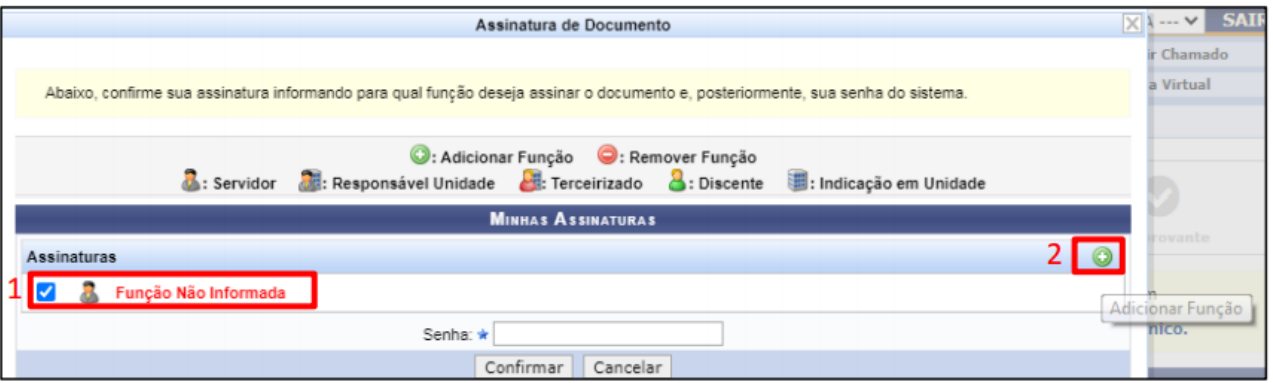

12) Caso seja o(a) assinante, na lista apresentada, clique no ícone para selecionar o CARGO que ocupa. Feche a tela:

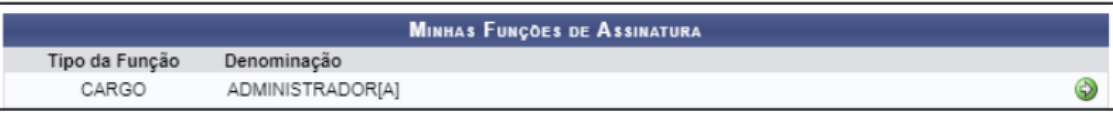

13) Caso seja o(a) assinante, digite sua senha institucional e clique em **CONFIRMAR (não aperte ENTER):**

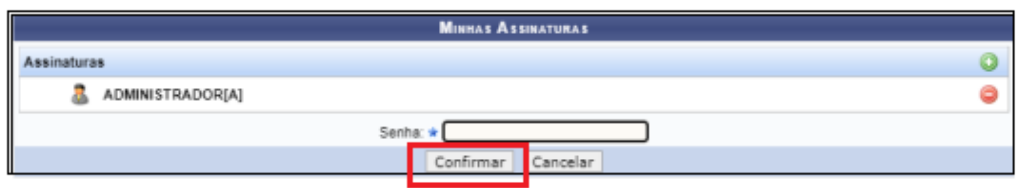

OBS: Ao término do processo de cadastro do documento, o sistema remeterá automaticamente um e-mail aos interessados para que estes providenciem a assinatura.

14) Ir à opção **CONTINUAR**, com isso abrirá a tela "DADOS DO ARQUIVO A SER ANEXADO". Visto que não é necessário anexar documentos para este tipo de solicitação, clique novamente em **CONTINUAR**.

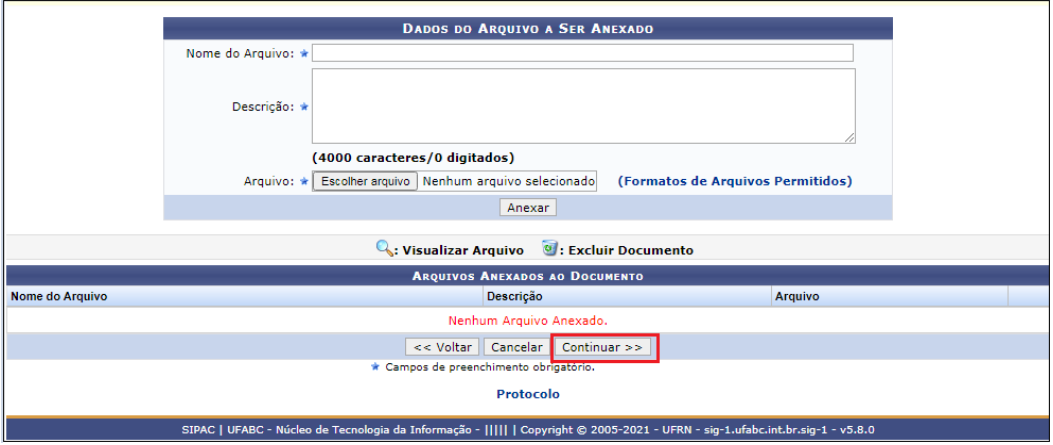

15) Na tela "DADOS DO INTERESSADO A SER INSERIDO", selecionar a Categoria (1) **SERVIDOR**, digitar seu nome, no caso de ser você o(a) servidor(a) a ser nomeado(a) ou o nome do(a) servidor(a) que será nomeado(a) e o selecionar na lista (2). Na opção Notificar Interessado (3), deixar selecionada a opção "Sim" e informar o seu e-mail ou o e-mail do(a) servidor(a) a ser nomeado(a), no item 4, para ser notificado(a) ou para que o(a) servidor(a) interessado(a) seja notificado quanto aos trâmites do processo. Caso contrário, selecionar a opção "Não". Para inserir o endereço de e-mail, clique em (5) Inserir**.**

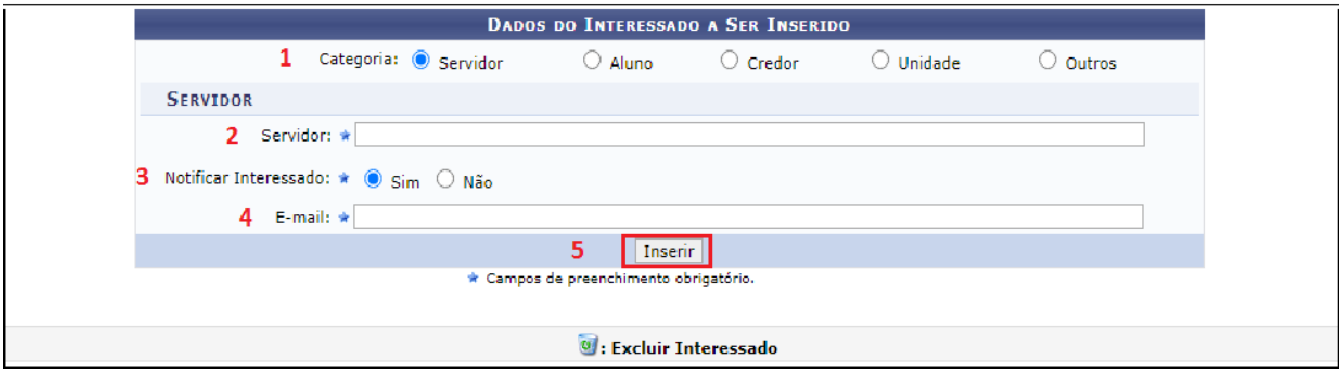

Novamente em Categoria (1), selecionar a opção **UNIDADE.** Em Unidade (2) digitar SIMP ou começar a digitar Seção de Ingresso, logo o sistema apresentará as opções, selecionar **SEÇÃO DE INGRESSO E MOVIMENTAÇÃO DE PESSOAL (11.01.28.06).** Na opção Notificar Interessado (3), deixar selecionada a opção "Sim" e em E-mail (4) informar o endereço: **simp.sugepe@ufabc.edu.br**.

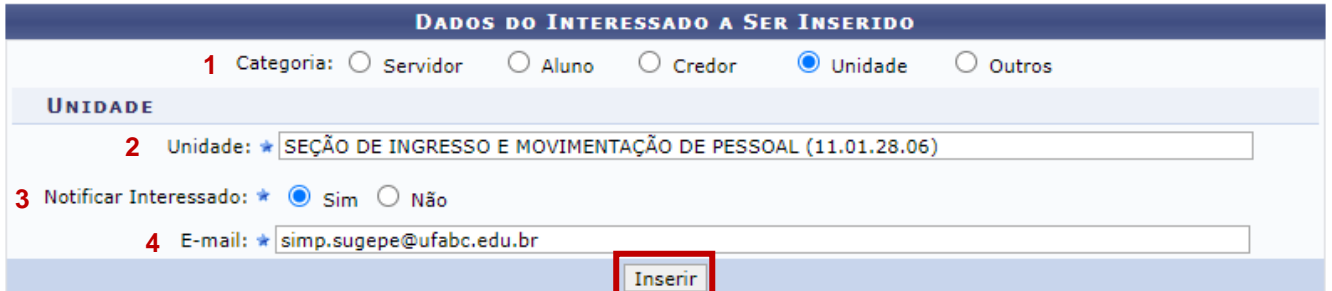

Clicar em Continuar:

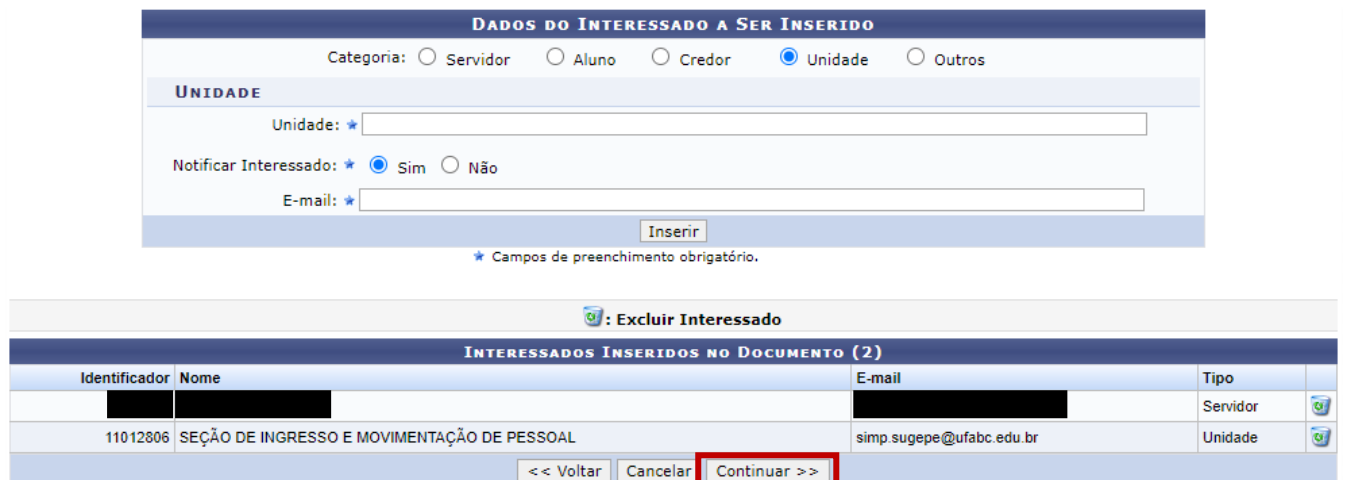

16) Na tela "MOVIMENTAÇÃO INICIAL", selecionar a Unidade de Destino **SEÇÃO DE INGRESSO E MOVIMENTAÇÃO DE PESSOAL (11.01.28.06)** e clicar em **CONTINUAR**. Não é necessário preencher o campo "Tempo Esperado na Unidade de Destino" e o campo "Urgente".

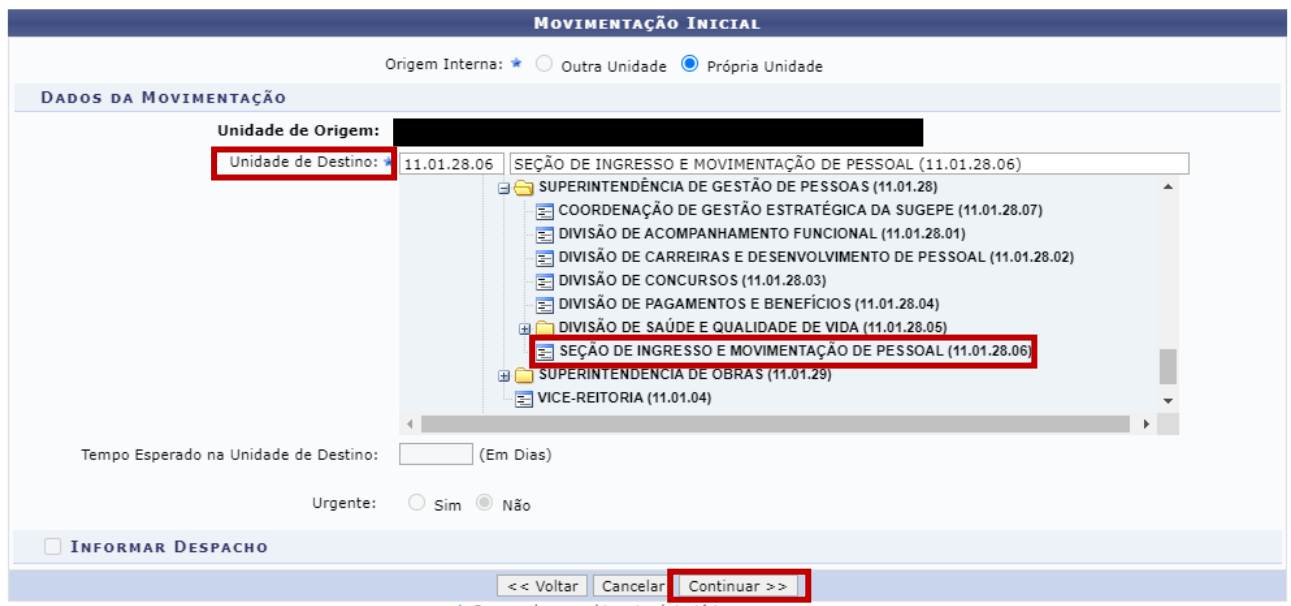

17) Na tela "DADOS DO DOCUMENTO", clicar em (1) **PRÉ-VISUALIZAR DOCUMENTO** para conferir os dados da solicitação. Caso haja incorreções, clicar na opção (3) VOLTAR para realizar os ajustes necessários. Estando tudo correto, clicar na opção (2) **CONFIRMAR**.

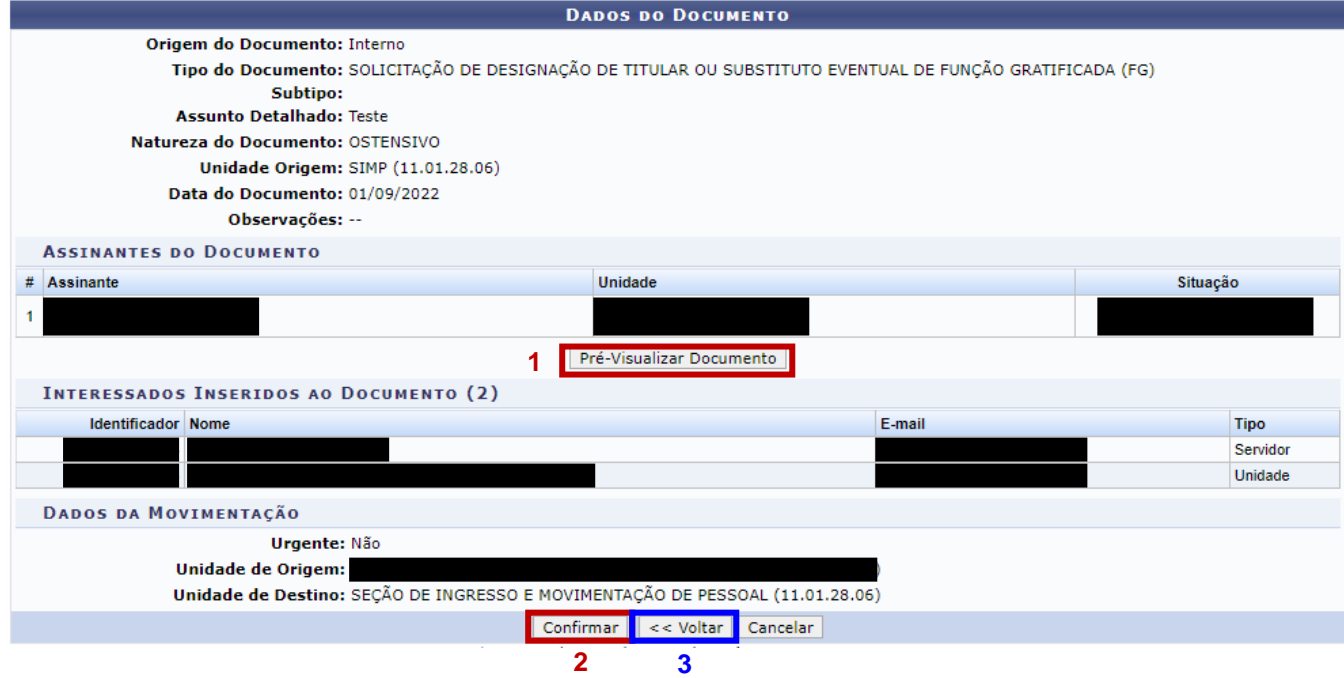

- 18) A Seção de Ingresso e Movimentação de Pessoal (SIMP) irá analisar a solicitação e, caso seja detectada alguma inconsistência no preenchimento dos dados, ou esteja faltando alguma informação a ser preenchida, o(a) interessado(a) será informado(a) por e-mail e deverá cadastrar um novo pedido (o SIPAC não permite realizar correção em documentos assinados).
- 19) Estando tudo certo, a SIMP providenciará a portaria de pessoal. Destacamos que o(a) servidor(a) interessado(a) deverá aguardar a publicação do ato para poder atuar no cargo de direção.
- 20) Após a publicação da portaria de pessoal serão providenciadas as alterações nos sistemas e controles.
- 21) Eventuais dúvidas poderão ser esclarecidas pelo e-mail: [simp.sugepe@ufabc.edu.br.](mailto:simp.sugepe@ufabc.edu.br)